- Giriş yapmadan blog üzerine bilgi ekleyemeyeceğinizi unutmayın. Açılan sayfada ilk önce kullanıcı adınızı ve şifrenizi girin. Aşağıdaki ekran gelecektir.
- Bloğumuza giriş yaptığınızda bu sayfa ile karşılaşacaksınız. Eğer **Canlılar Proje Bahçem** Alanı görüntülenmezse lütfen kategorilerden ilgili **Canlılar Proje Bahçem** kısa yoluna tıklayın.

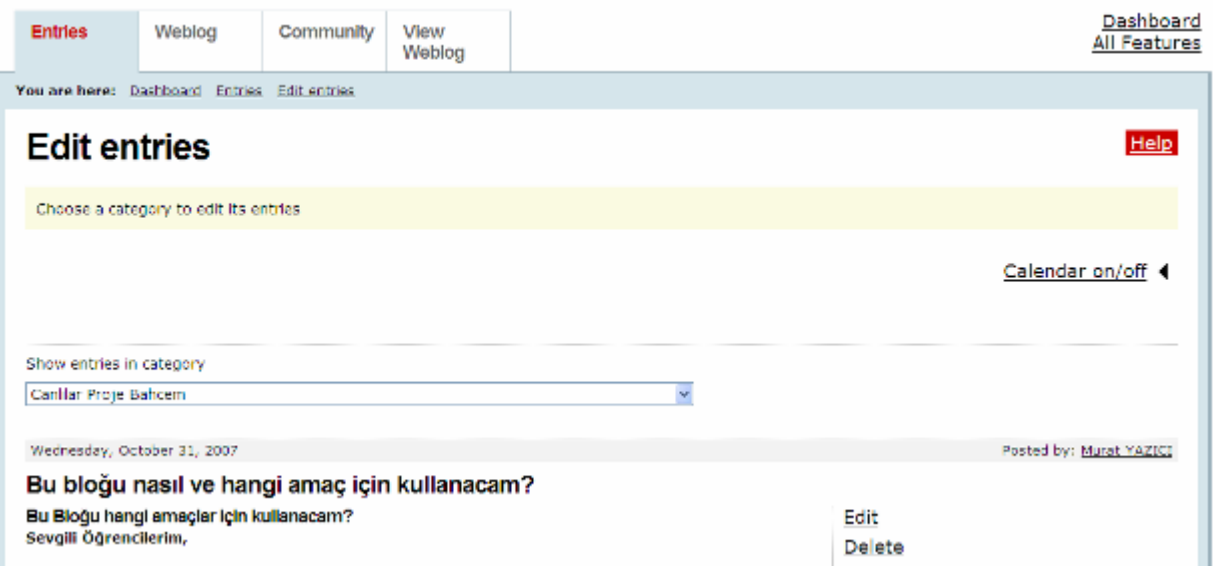

• Aynı sayfa üzerinde yer alan View WebBlog linkine tıklayın. Proje sayfası blog olarak aşağıdaki şekilde gösterilecektir.

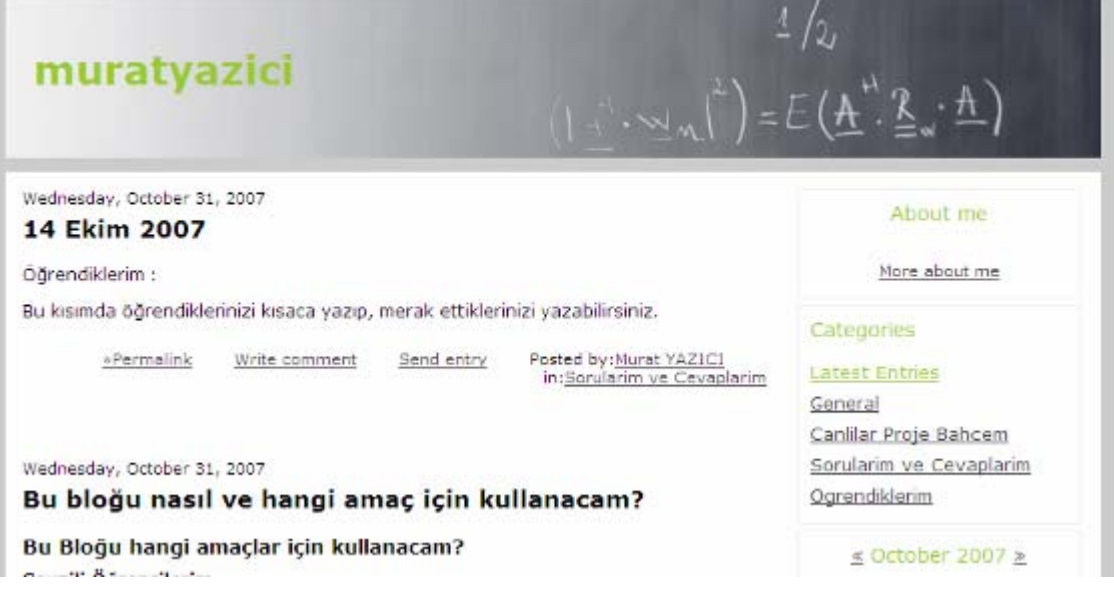

Categories **Latest Entries** General Canlilar Proje Bahcem Sorularim ve Cevaplarim Ogrendiklerim

Sağdaki kategorilerden Sorularınız varsa Sorularım ve Cevaplarım linkine tıklayın. Öğrendiklerinizi yazmak için Öğrendiklerim linkine tıklayın.

## **Örnek Öğrendiklerim alanına yazı eklemek.**

Yazı eklemek istediğiniz alanı kategorilerden seçin. You are logged in as myazici (Logout)<br>You are the owner of this weblog Click here to edit this weblog

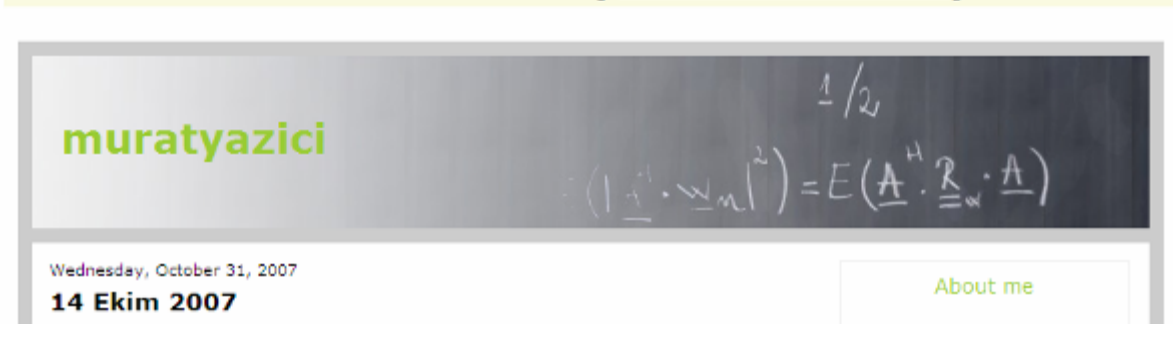

- Bu kısımda açılacak pencerede En üstte Click here to edit this webblog yazan yere tıklayın.
- Aşağıdaki pencere açılacaktır.

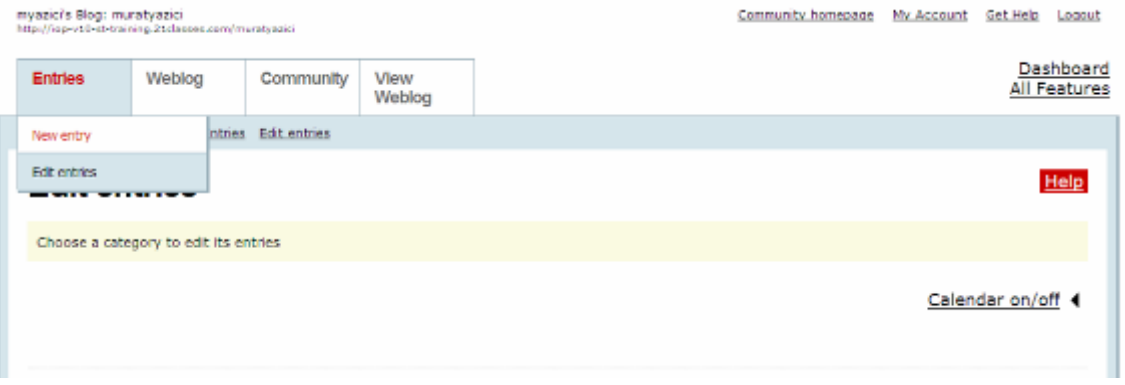

• Açılan pencere üzerinde Entries yazan yere fare işdaretçisi ile gelin ve açılan menüden New Entry komutunu seçin. Aşağıdaki pencere açılacaktır.

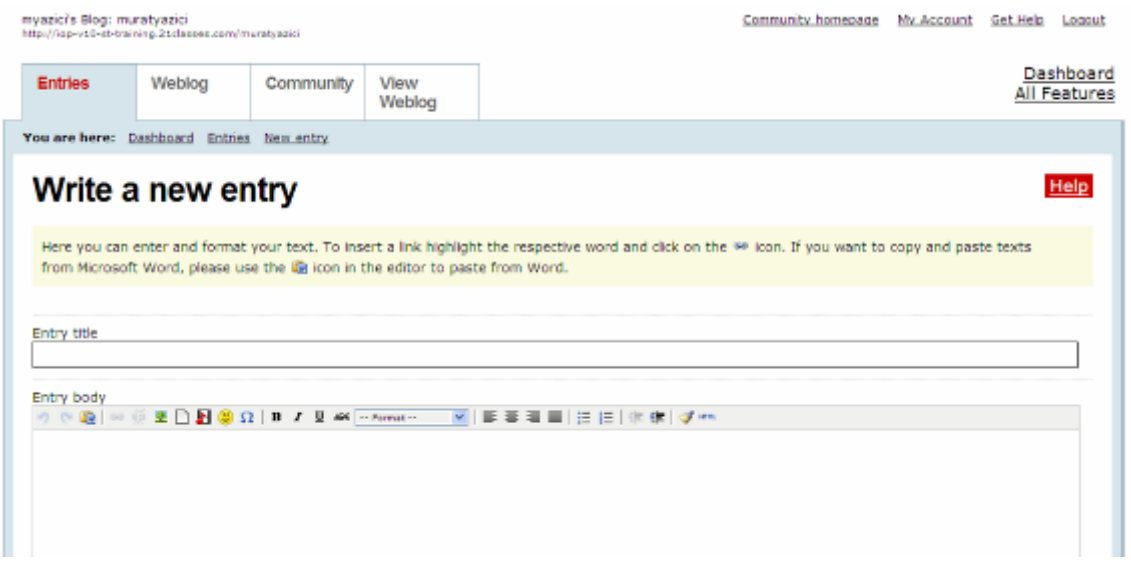

Bu pencere üzerinde Entry Title Yazan yere başlığınızı yazın ve Entry Body Kısmına da içeriği yazın.

Eğer Başka yazılan sorulara cevap vermek istiyorsanız. Sorunun bittiği yerin altında bir *Write comment* adında kısa yol göreceksiniz. O kısa yola tıklayınız.